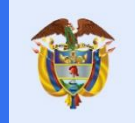

**MANUAL DE USUARIO MODULO AUDITOR**

PROCEDIMIENTO DESARROLLO DE SISTEMAS DE

**El futuro** es de todos

**PROCESO DE EVALUACION INDEPENDIENTE** Código: 130.06.06-3

PROCESO GESTION DE LA INFORMACION Versión:01

Unidad para la atención y reparación integral<br>a las víctimas

# **Manual de usuario Modulo auditor Proceso de evaluación independiente**

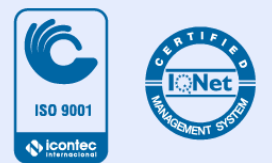

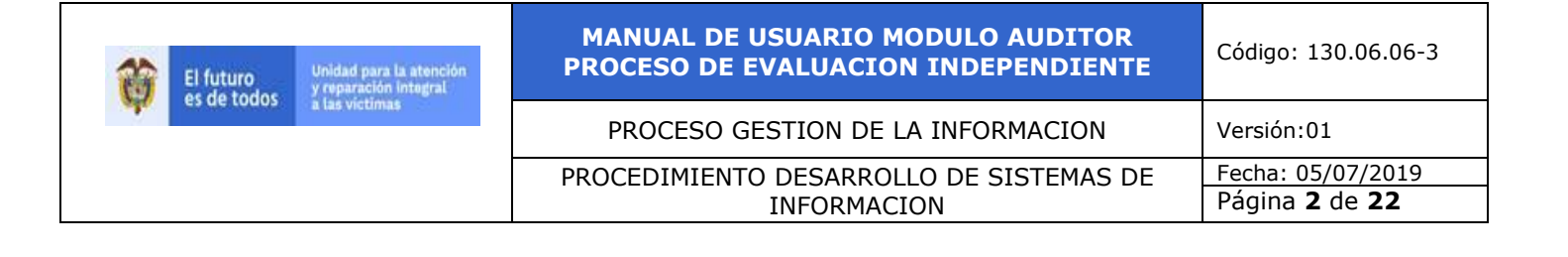

#### **1. TABLA DE CONTENIDO**

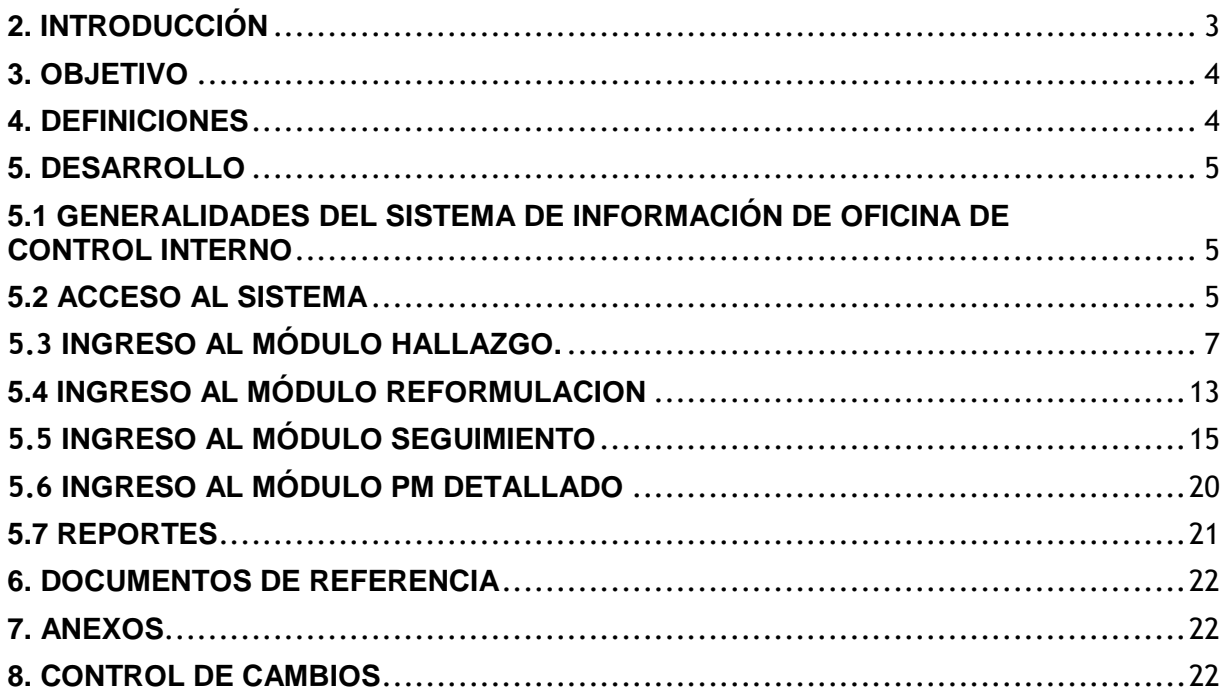

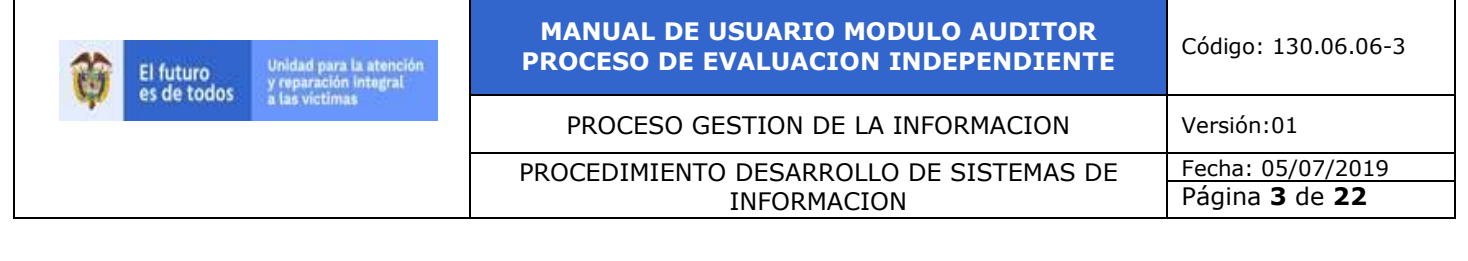

#### **2. INTRODUCCIÓN**

<span id="page-2-0"></span>Teniendo en cuenta que la OCI adelanta las auditorías internas y seguimiento a los Planes de Mejoramiento (PM), con el objetivo de promover la mejora continua, el fortalecimiento y la correcta aplicación de los controles en cada uno de los procesos de estratégicos, misionales y de apoyo de la UARIV.

Para reforzar la ejecución del Rol Evaluación y Seguimiento efectuado por la Oficina de Control Interno - OCI de la UARIV y dar cumplimiento al Decreto 648 de 2017, fue ideada e implementada la herramienta informática que apoyará el registro de los hallazgos, formulación y seguimiento de cada uno de los PM, generados durante el ejercicio de las auditorías internas al Control Interno, permitiendo la optimización del flujo de información involucrado durante la aprobación de la formulación, cumplimiento y seguimiento realizado a cada una de las acciones implementadas, el Sistema de Información OCI – Planes de mejoramiento auditorías internas al control interno - SI OCI – PM, hospedara el repositorio dispuesto para el respectivo cargue de evidencias, verificaciones de las mismas, tareas adelantadas por el proceso auditado y el auditor, permitiendo automatizar las labores de verificación del nivel avance, cumplimiento de acuerdo a las fechas establecidas, determinando la efectividad de las acciones con el propósito que el proceso evaluado, supere las causas de cada uno de los hallazgos asociados en un Plan de Mejoramiento.

SI OCI – PM, garantizará el almacenamiento, acceso rápido, seguridad y compartimiento de la información gestionada en las siguientes tareas:

- Registro y asignación de hallazgos por parte de la OCI.
- Captura de las causas y formulación de cada uno de los hallazgos por parte de las dependencias y procesos auditados.
- Permite asociar y almacenar los soportes correspondientes a los avances y ejecución de las actividades, involucradas en el Plan de Mejoramiento, para la posterior revisión por la OCI.
- Verificación del cumplimiento de las actividades, registro detallado de cada uno de los seguimientos gestionados por la OCI, respecto a cada una de las acciones y actividades del PM ejecutadas por cada proceso responsable.
- Aplicación y generación de las Estadísticas de desempeño de las auditorías internas.

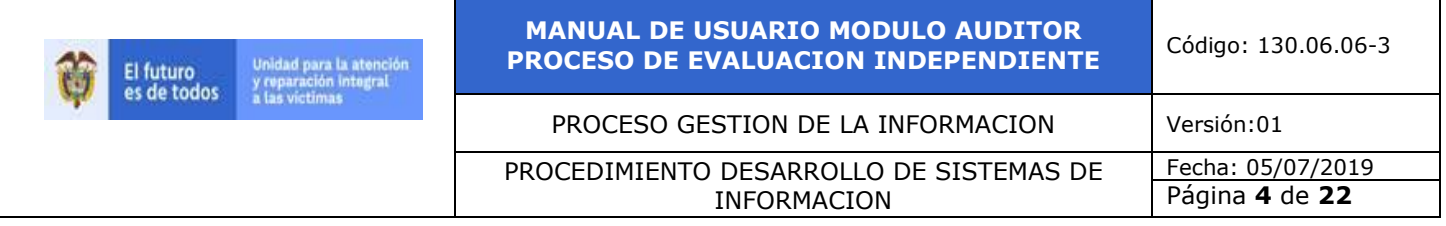

• Generación de Alertas de vencimiento del cumplimiento de actividades y reportes.

En este manual se encuentra, de manera detallada la descripción del flujo de información para la correcta operación del Sistema Información OCI - PM, con el rol Auditor OCI en sus módulos de:

- Hallazgo
- Reformulación
- Seguimiento
- PM detallado
- Reportes

#### <span id="page-3-0"></span>**3. OBJETIVO**

Proveer elementos necesarios al usuario final para la generación de planes de mejoramiento, facilitar la formulación, seguimiento y verificación de la efectividad de los planes de mejoramiento de la Unidad para la Atención y Reparación Integral a las Víctimas provisto por la de la Oficina de Control Interno.

#### <span id="page-3-1"></span>**4. DEFINICIONES**

- **Plan de Mejoramiento:** Es un instrumento para dirigir el rumbo de una institución, con base en el análisis y reconocimiento de su realidad, hacia el logro de unos objetivos establecidos de común acuerdo, con el fin de mejorar la gestión en lo laboral, administrativo, de comunidad y directivo.
- **Hallazgo:** Situación encontrada o evidencia en un proceso de auditoría. Es el resultado de la evaluación de la evidencia de la auditoría recopilada frente a los criterios de auditoría.
- **Causa:** Motivo, fundamento u origen de una acción indeseada.
- **Acción correctiva**: Conjunto de acciones tomadas para eliminar las causas de una no conformidad detectada u otra situación indeseable.
- **Acciones de Mejora**: Conjunto de actividades que conllevan al cumplimiento de los requisitos.

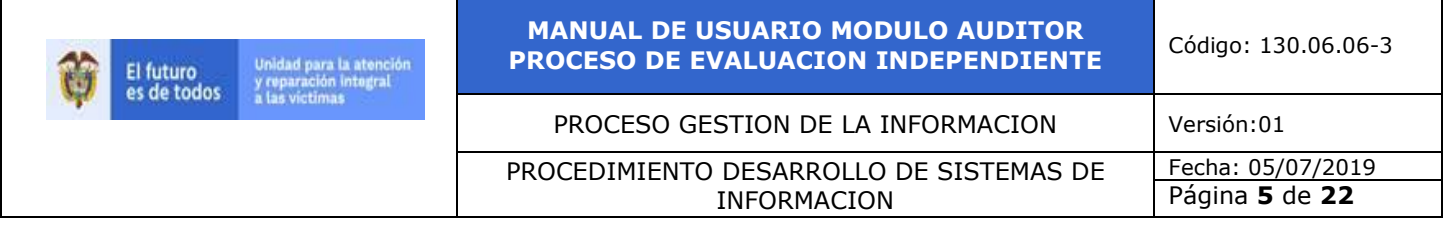

- **Acción preventiva:** Conjunto de acciones tomadas para eliminar las causas de una no conformidad potencial u otra situación potencialmente indeseable.
- **Efectividad:** Medida del impacto de la gestión en el logro de los resultados planificados, como en el manejo de los recursos utilizados y disponibles.

#### <span id="page-4-0"></span>**5. DESARROLLO**

#### <span id="page-4-1"></span>**5.1 GENERALIDADES DEL SISTEMA DE INFORMACIÓN DE OFICINA DE CONTROL INTERNO**

En la parte superior de la pantalla, del sistema de Información OCI; se encontrarán las opciones requeridas para acceder a cada una de las opciones que permitirá gestionar el flujo de información; para la creación de auditorías, planes de mejoramiento, hallazgos, formulación y seguimiento de los Planes de Mejoramiento.

El usuario con perfil auditor tendrá los siguientes módulos

- Hallazgo
- Reformulación
- Seguimiento
- PM detallado
- Reportes

#### <span id="page-4-2"></span>**5.2 ACCESO AL SISTEMA**

Requerimientos técnicos

- Navegador web habilitado para JavaScript
- Conexión a internet
- Navegador (Internet Explorer, Chrome o Firefox),

El ingreso al Sistema de Información oficina de control interno OCI se realizara desde la siguiente dirección electrónica <http://172.20.210.91:8082/Seguridad/Inicio> desde cualquier lugar y dispositivo (pc, portátil, Tablet, teléfono inteligente) que cuente con conexión a internet

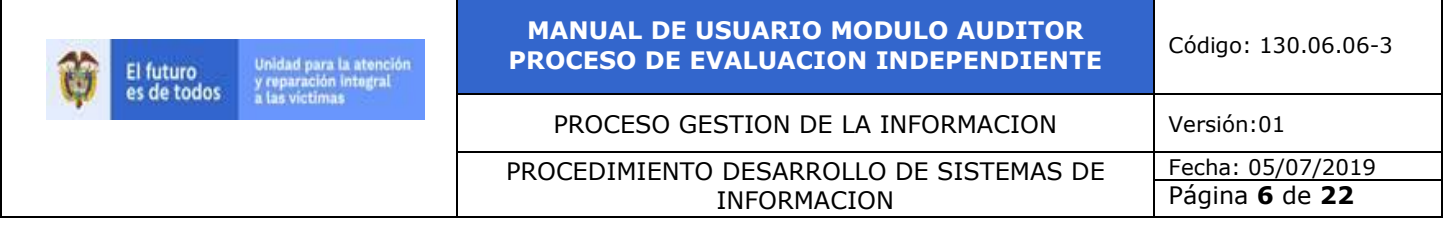

y un navegador web habilitado para JavaScript (Internet Explorer, Chrome o Firefox), una vez el usuario ingrese al sistema de información oficina de control interno este le pedirá la siguiente información.

Usuario: (corresponde al del auditor)

Contraseña: La asignada por el Administrador

La información requerida para ingresar al sistema es su usuario y contraseña, haga clic en el botón iniciar sesión, tenga en cuenta a la hora de escribir la clave el uso de mayúsculas y minúsculas.

Una vez que usted se autentique como usuario autorizado, podrá ingresar al sistema para la edición y creación de la auditoria.

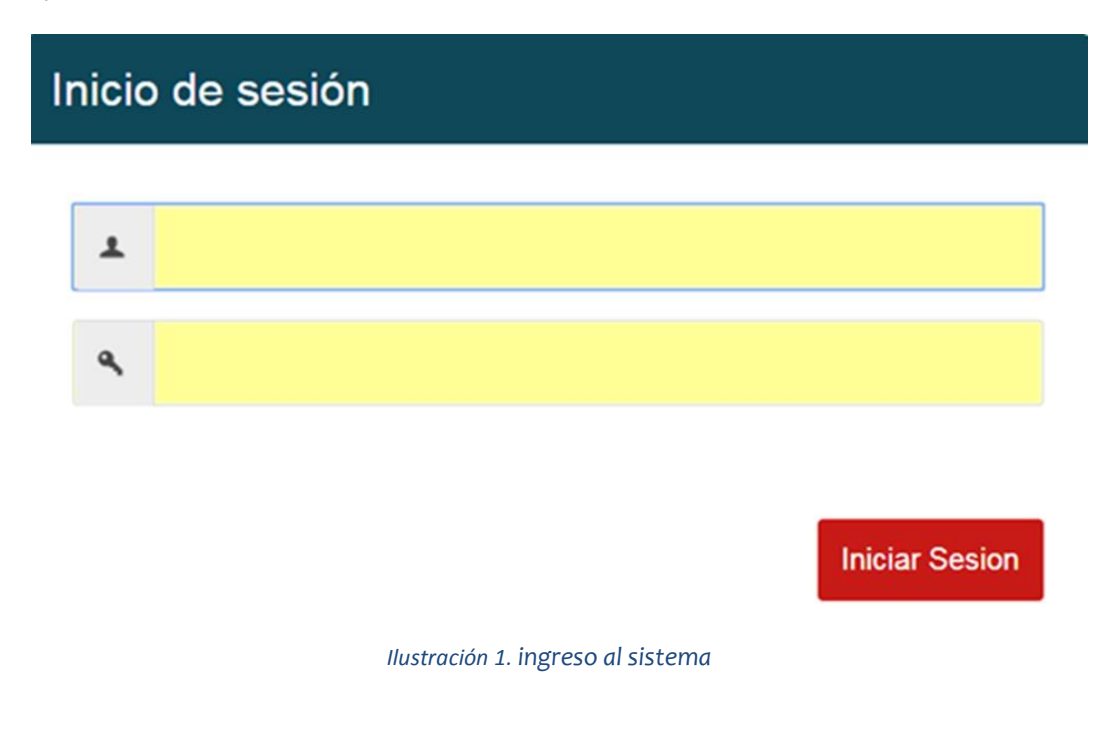

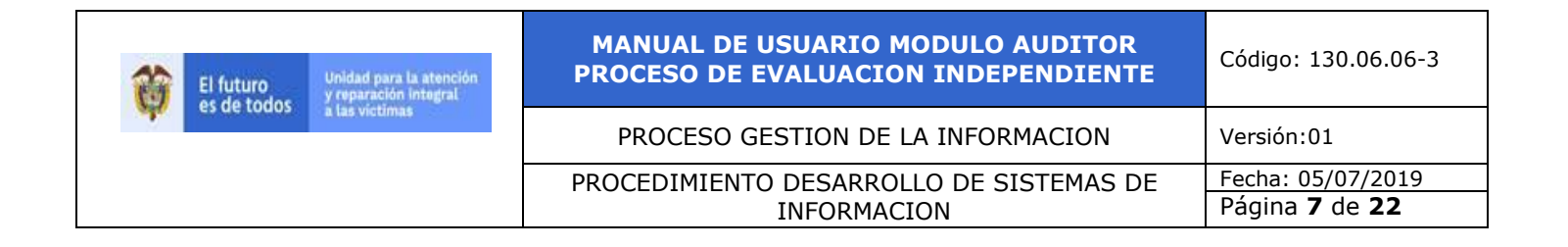

### <span id="page-6-0"></span>**5.3 INGRESO AL MÓDULO HALLAZGO.**

Dar clic en el módulo Hallazgo como lo muestra la siguiente pantalla.

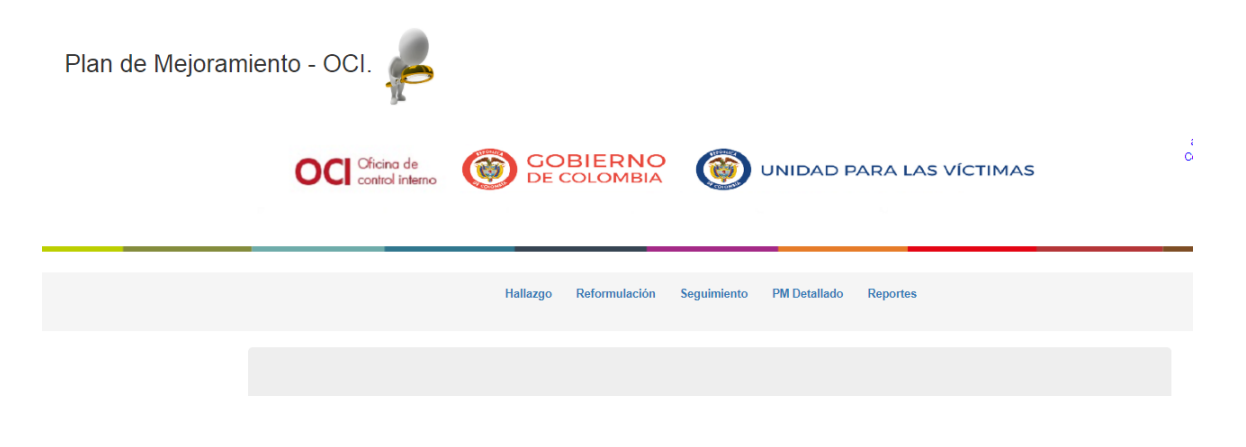

*Ilustración 2. ingreso perfil auditor*

Al dar clic en el módulo hallazgo muestra la siguiente imagen.

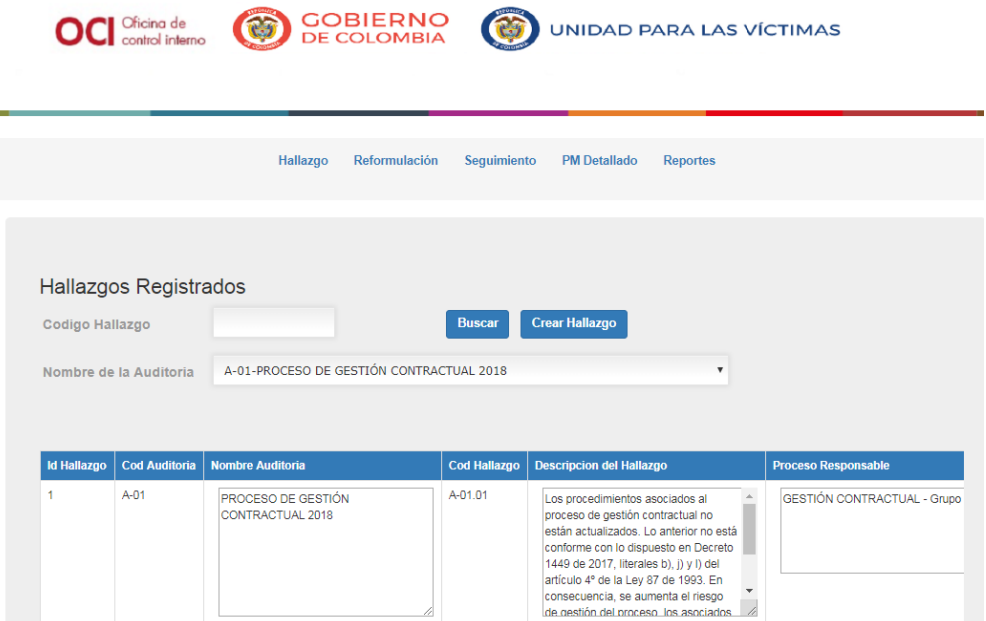

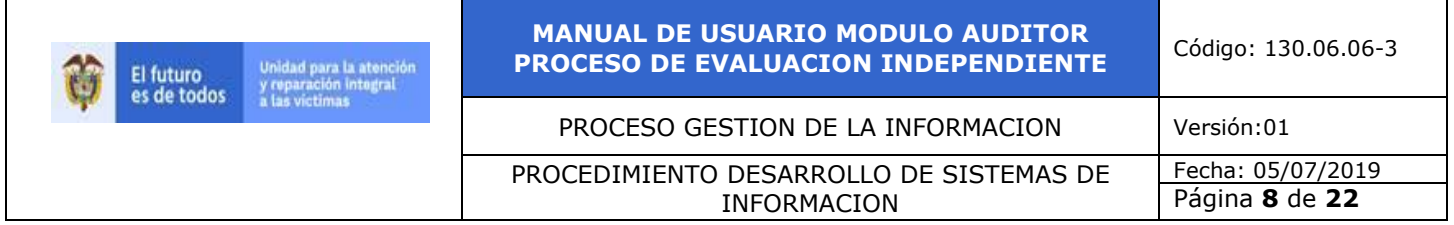

*Ilustración 3. ingreso hallazgos*

Antes de crear los hallazgos se diigencia el nombre de la auditoría a la cual le va a crear los hallazgos. En esta pantalla puede también ver la formulación responsable, modificar, aprobar formulación. El campo para el código del hallazgo es utilizado para buscar un hallazgo en específico (es opcional).

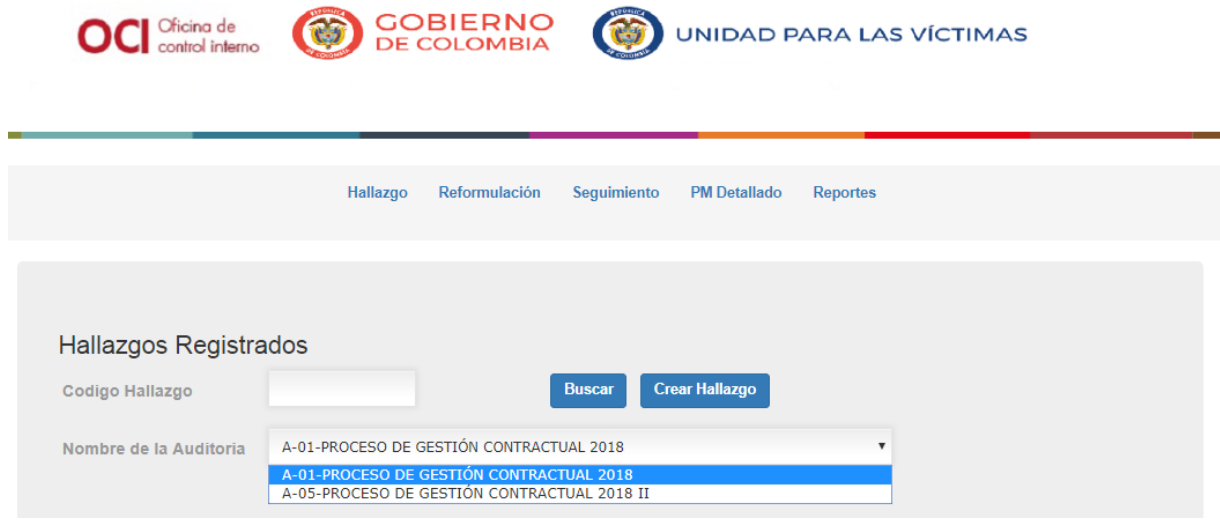

*Ilustración 4. ingreso hallazgos*

Una vez se de clic el botón **Crear Hallazgo,** debe diligenciar los campos correspondientes a la fecha hallazgo (que debe ser mayor a la fecha de la auditoria cuando fue creada) y descripción del hallazgo y dar clic en el botón **siguiente.** Los demás campos como código de Auditoria, código del hallazgo y auditor son informativos (no se pueden modificar).

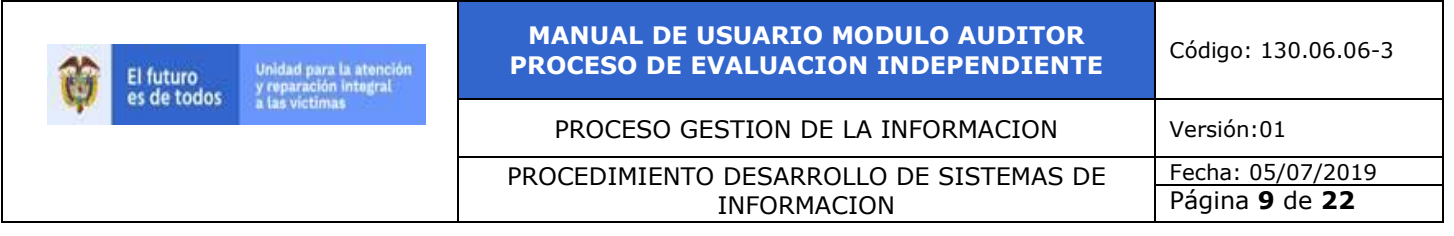

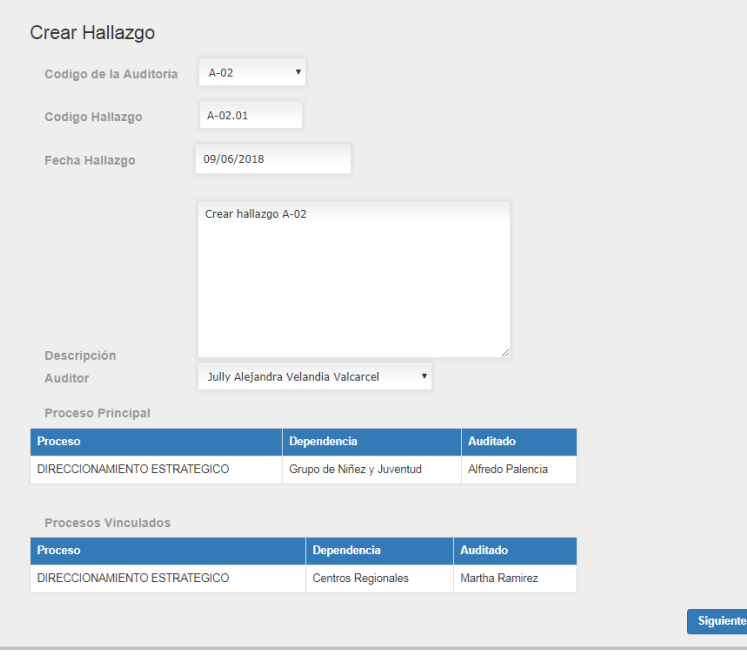

*Ilustración 5. Crear hallazgo*

Una vez creado el hallazgo despliega la siguiente imagen donde se pueden ver los hallazgos registrados para la auditoria seleccionada. Si desea ver los hallazgos de otra auditoria, debe seleccionarla y dar clic en el botón Buscar.

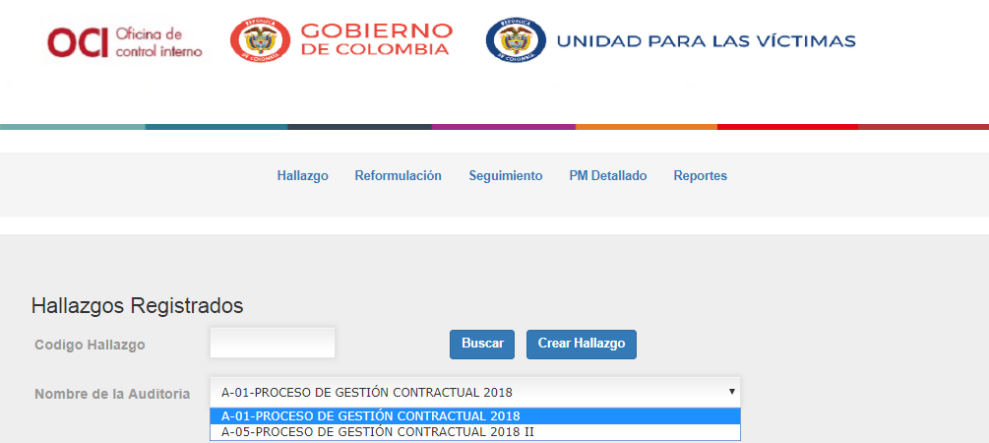

*Ilustración 6. Hallazgos registrados*

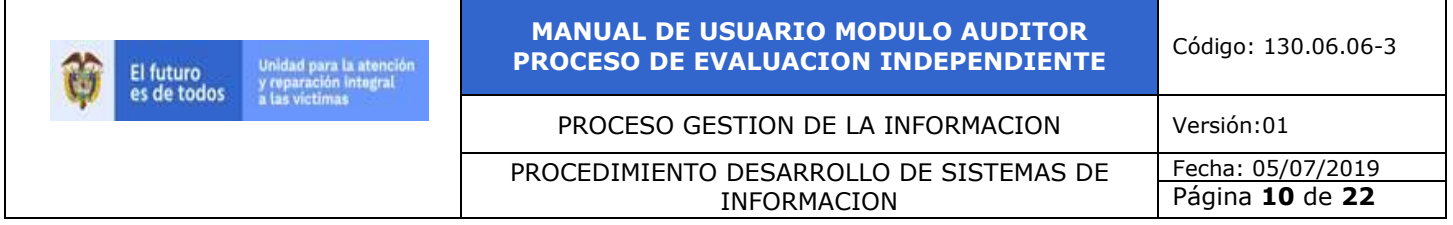

Después de crear el hallazgo se deben vincular los procesos responsables del mismo, que a su vez serán los únicos que podrán crear causas, acciones y actividades vinculadas a ese hallazgo. (Los procesos responsables se seleccionan de los que vincularon al crear la auditoria.) Para seleccionarlos, debe seleccionar el botón verde de cada proceso y si desea eliminarlos se podrá hacer desde la tabla superior que se encuentra bajo el título "Procesos Vinculados al Hallazgo".

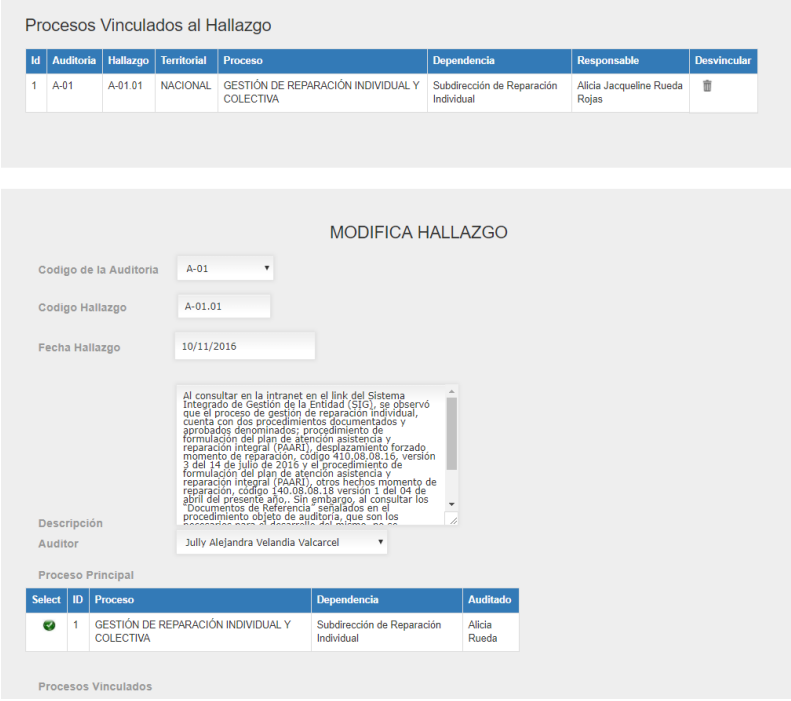

*Ilustración 7. Formulación pendiente por aprobar*

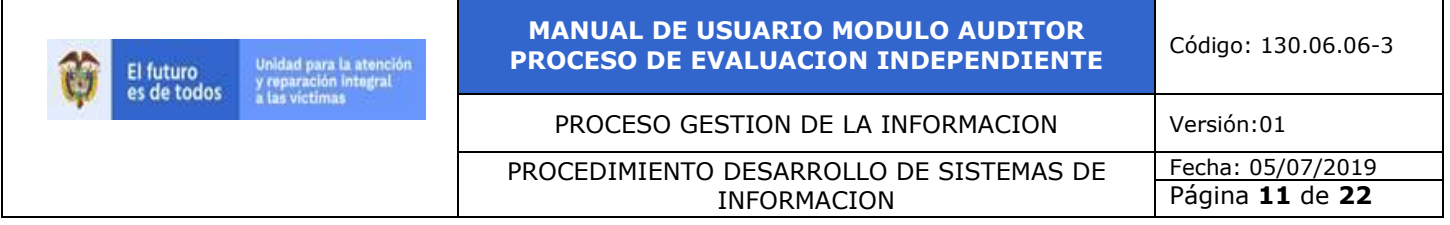

Para aprobar la formulación de cada actividad debe estar completo el registro de causa, acción y actividad por parte del proceso auditado, es decir debe estar completa la formulación de cada hallazgo y del plan en general, para que este sea aprobado y en caso de no estar completa la formulación no se podrá aprobar la misma.

|                                   | Hallazgo       | Reformulación                | Seguimiento | <b>PM Detallado</b>     |                    |                       |                       |                   |
|-----------------------------------|----------------|------------------------------|-------------|-------------------------|--------------------|-----------------------|-----------------------|-------------------|
| Formulación Pendiente por Aprobar |                |                              |             |                         |                    |                       |                       |                   |
| <b>DE MEJORA</b>                  |                | <b>DESCRIPCION ACTIVIDAD</b> |             | <b>UNIDAD DE MEDIDA</b> | <b>CANTIDAD UM</b> | <b>FECHA INICIO</b>   | <b>FECHA FINAL</b>    | <b>APROBACION</b> |
|                                   | Prueba 10<br>h |                              | 68          | Resolución              | $\overline{2}$     | 11/08/2017<br>0:00:00 | 24/08/2017<br>0:00:00 | Observacion       |
|                                   |                |                              |             |                         |                    |                       |                       |                   |

*Ilustración 8. Formulación pendiente por aprobar*

Una vez el auditado ha ingresado las causas, acción y las actividades visualizamos la siguiente pantalla.

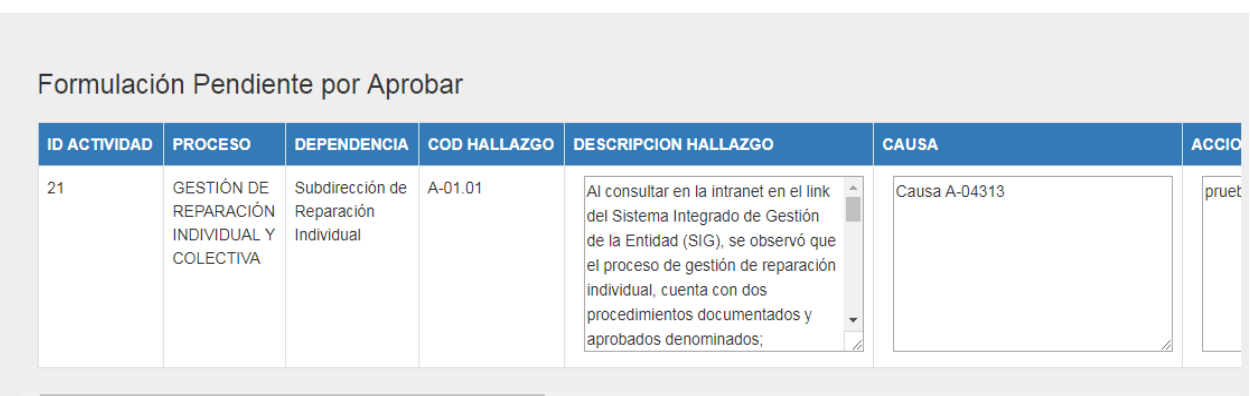

*Ilustración 9. Formulación pendiente por aprobar*

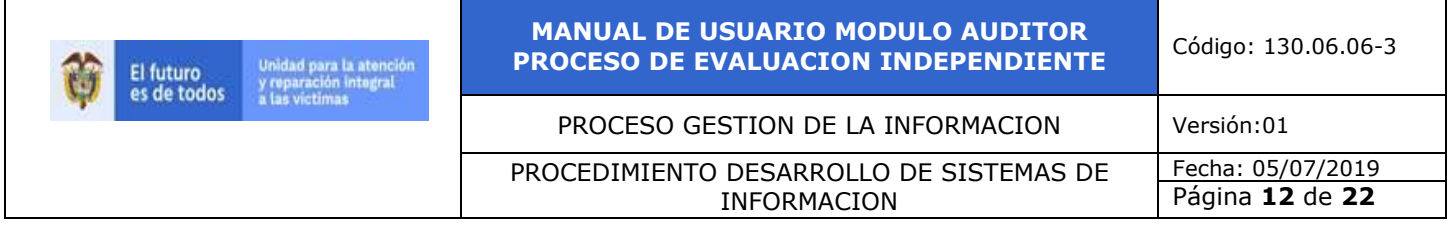

Posteriormente dar clic en el link observacion, el cual lo dirigirá al fomulario donde podrá poner las respectivas observaciones sobre la actividad que va a aprobar.

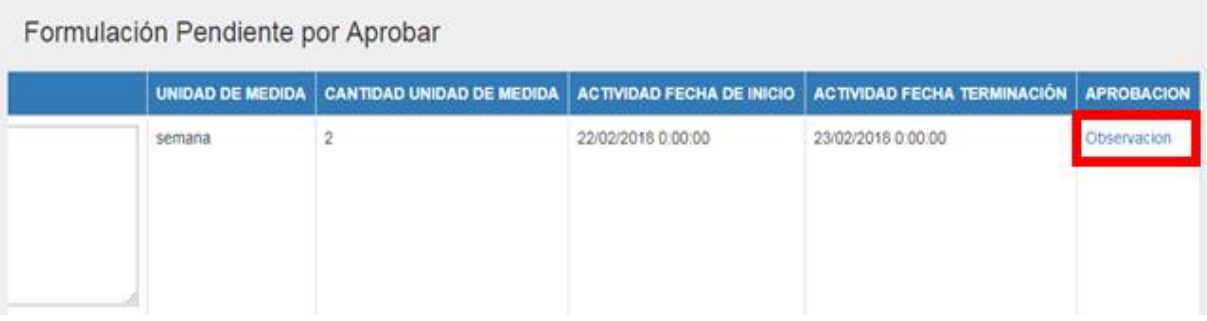

*Ilustración 10. Formulación pendiente por aprobar*

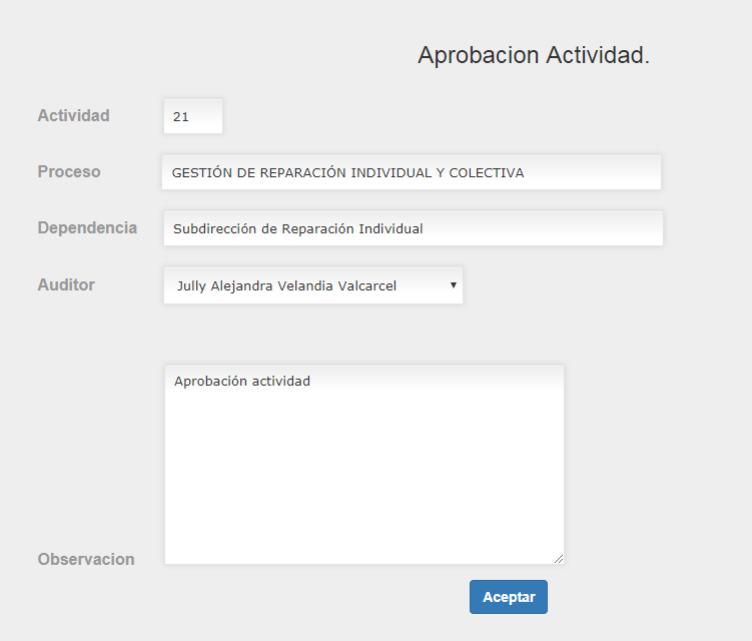

*Ilustración 11. Formulación pendiente por aprobar*

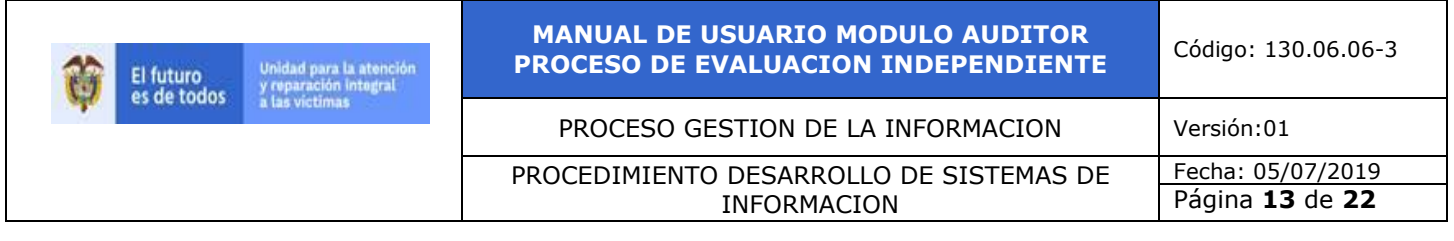

Una vez se diligencia la aprobacion de la actividad, dar clic en el boton **Aceptar** se eliminará dicha actividad pendiente de su bandeja de entrada y de la del auditado si y solo sí la formulación fue aprobada. De lo contrario permanecerá en esta bandeja hasta su aprobación.

En caso de que la formualción no sea aprobada se verá de la siguiente manera.

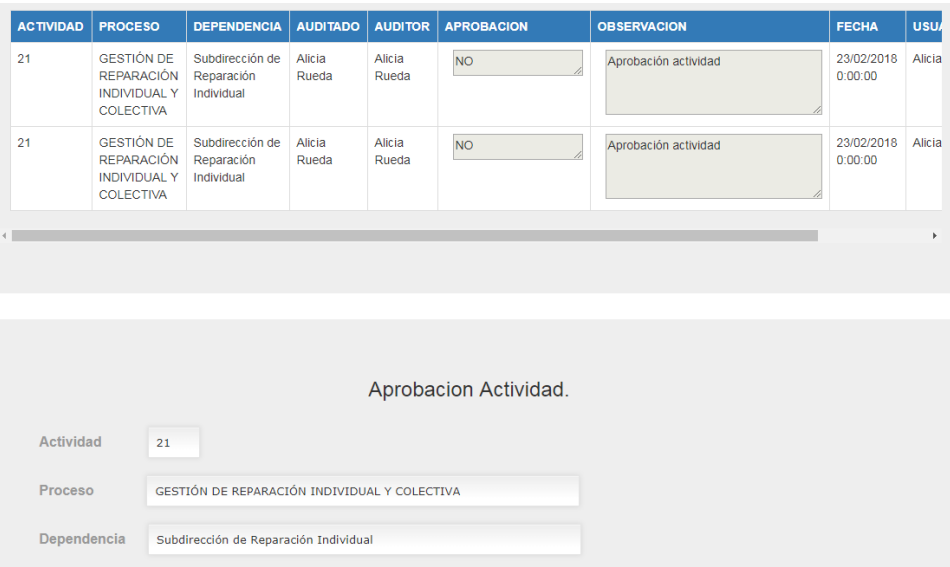

*Ilustración 12. Aprobación de la actividad*

#### <span id="page-12-0"></span>**5.4 INGRESO AL MÓDULO REFORMULACION**

Una vez pulsamos la pestaña **Reformulación** nos despliega la siguiente pantalla, donde el auditor habilita el permiso para que el auditado pueda reformular las actividades, causas y acciones del hallazgo que seleccione dando clic en el botón **buscar.**

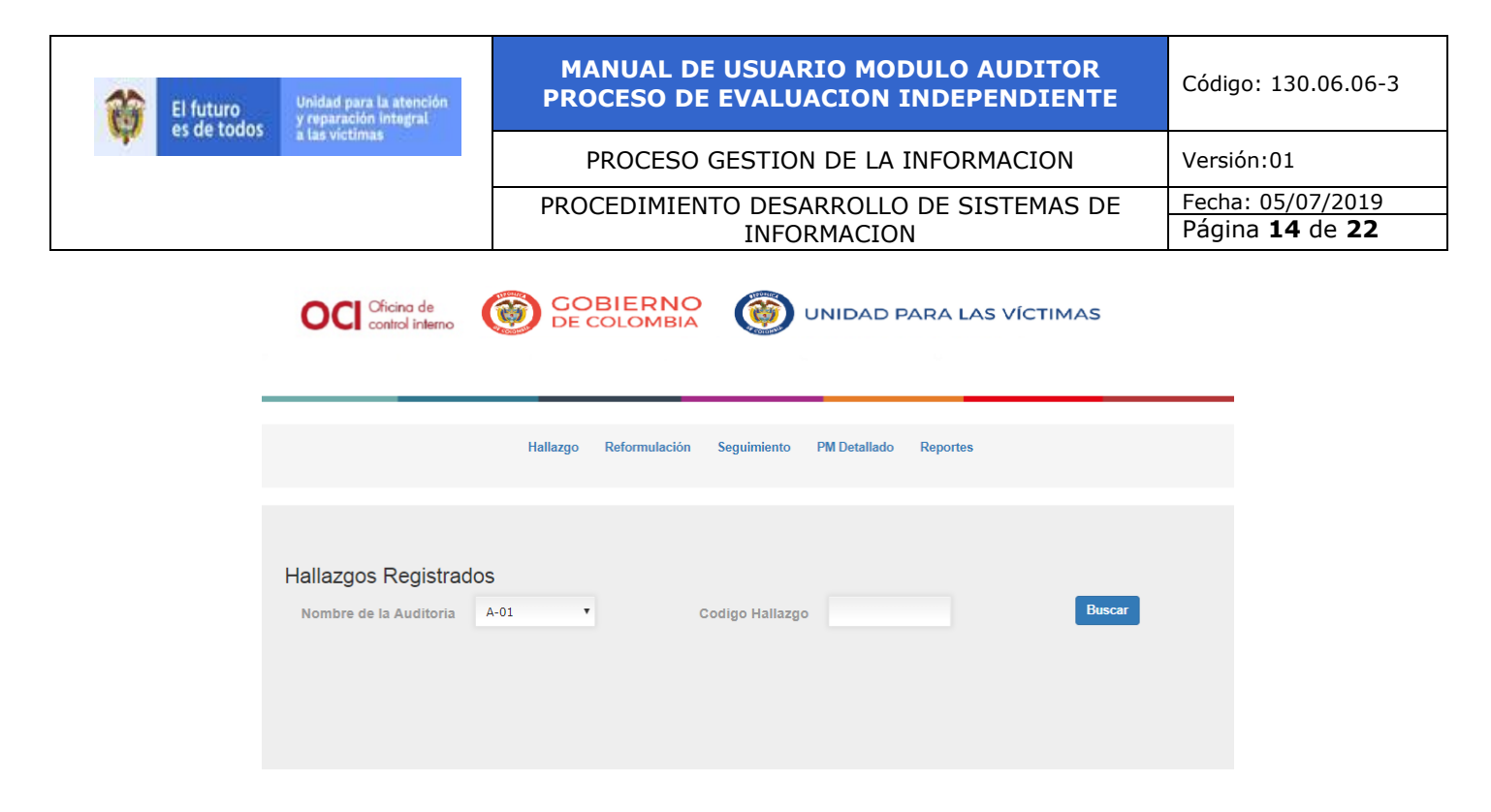

*Ilustración 13. Reformulación*

Al darle clic al botón **buscar,** se observa la siguiente pantalla donde se ve la lista de las actividades relacionadas con el hallazgo consultado.

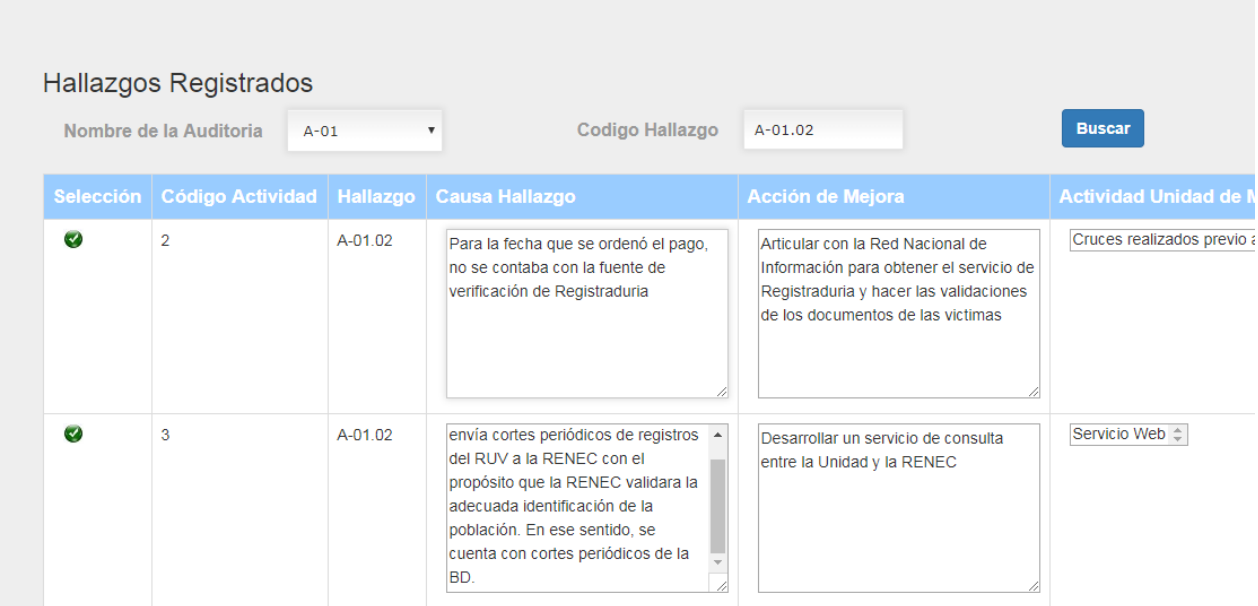

*Ilustración 14. Reformulación*

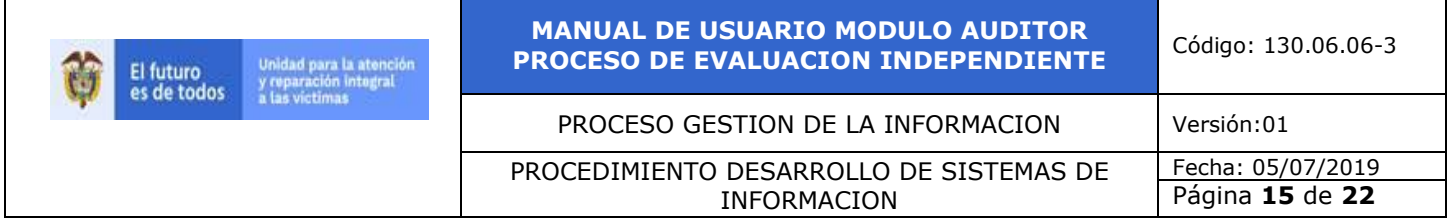

#### <span id="page-14-0"></span>**5.5 INGRESO AL MÓDULO SEGUIMIENTO**

De clic en el módulo **seguimiento.**

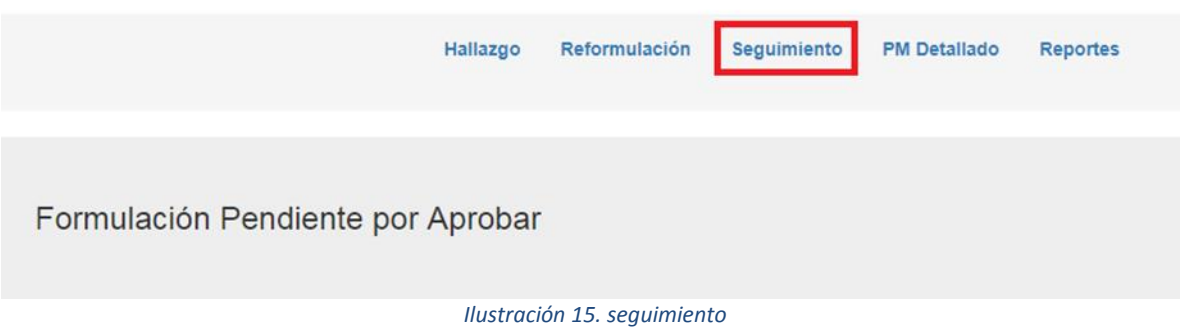

Una vez de clic en la pestaña seguimiento, diligencie los campos: **código del hallazgo** (opcional si quiere solo un hallazgo especifico) y **nombre de la auditoria**, seguidamente de clic en el botón buscar, posteriormente muestra **Id Hallazgo, Código Hallazgo, Proceso Responsable, Fecha Hallazgo, Código Auditoria, Descripción del Hallazgo, Causa del Hallazgo y Acciones de Mejora** de la auditoria seleccionada.

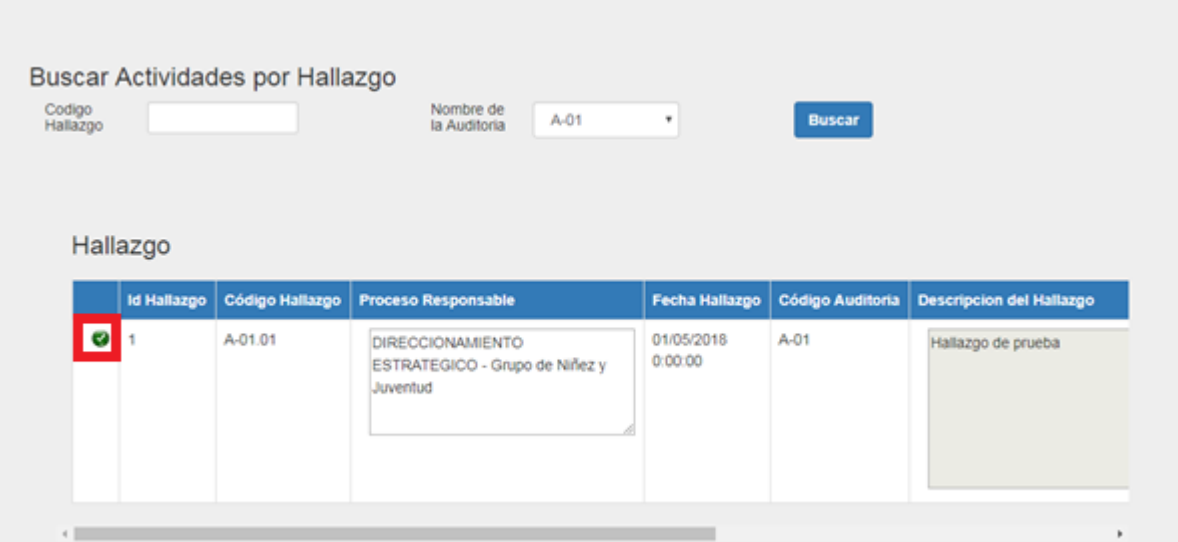

*Ilustración 16. Buscar actividades por hallazgo* 

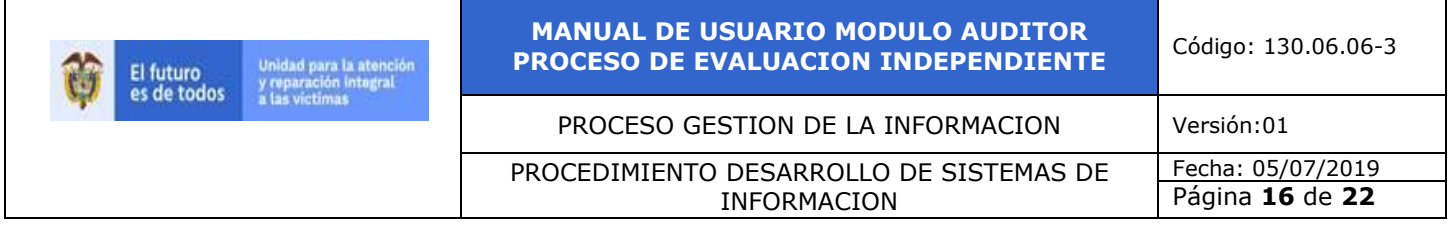

Para ver las actividades asignadas al hallazgo pulse el botón **Volta** que se encuentra en la imagen anterior y podrá observar las actividades del hallazgo seleccionado y su respectiva información como se muestra en la siguiente imagen.

| Actividades asignadas al Hallazgo |                                                  |                  |                                                     |                       |                    |   |                                |
|-----------------------------------|--------------------------------------------------|------------------|-----------------------------------------------------|-----------------------|--------------------|---|--------------------------------|
|                                   | Código Actividad Descripción actividad           | Unidad de Medida | Cantidad actividades Fecha Inicio Fecha Terminación |                       |                    |   | <b>Evidencias Seguimientos</b> |
|                                   | Actividad 1<br>Accion 1<br>Causa 1<br>Halla2go 1 | SW               |                                                     | 02/05/2018<br>0.00.00 | 31/05/2018 0:00:00 | œ | Ver Crear                      |

*Ilustración 17. Actividades asignadas al hallazgo*

## Para ver las evidencia pulse

#### Actividades asignadas al Hallazgo

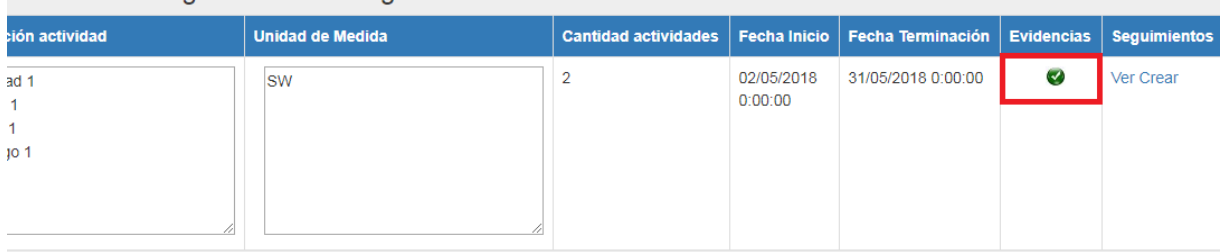

*Ilustración 18. Actividades asignadas al hallazgo* 

Una vez pulse **vol** lo desplaza a la siguiente pantalla, donde podrá visualizar las evidencias en el navegador (si es pdf) o descargarlas (otros formatos).

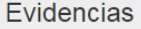

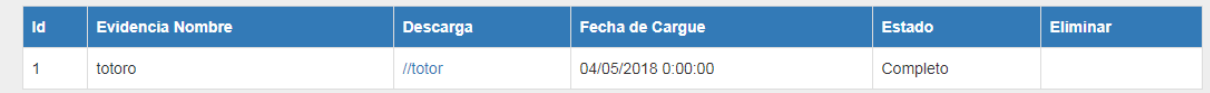

*Ilustración 19. Evidencias*

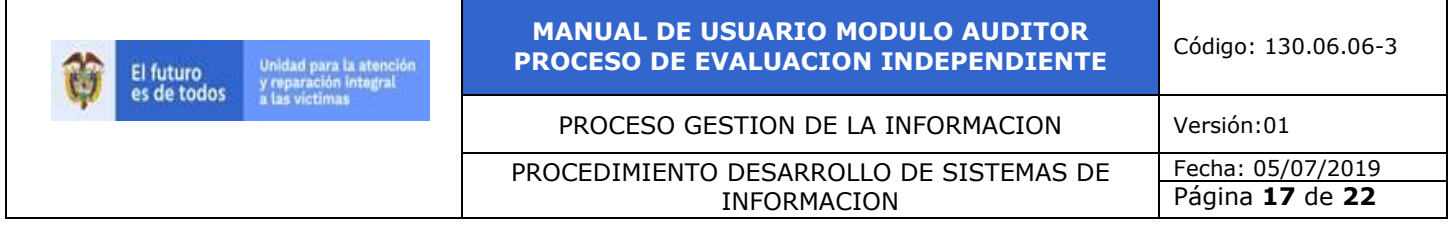

En la lista **Seguimiento** de clic en **ver** como lo muestra la imagen siguiente.

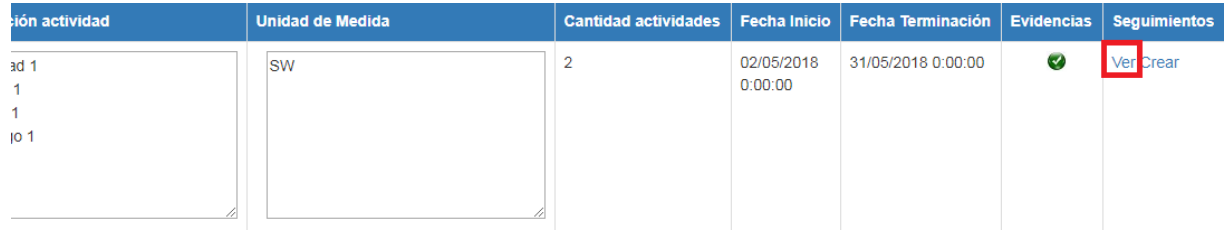

*Ilustración 20. Ver*

Una vez pulse en la lista **Seguimiento Ver**, lo desplaza a la siguiente donde podrá visualizar los seguimientos que se hayan hecho anteriormente a esa formulación

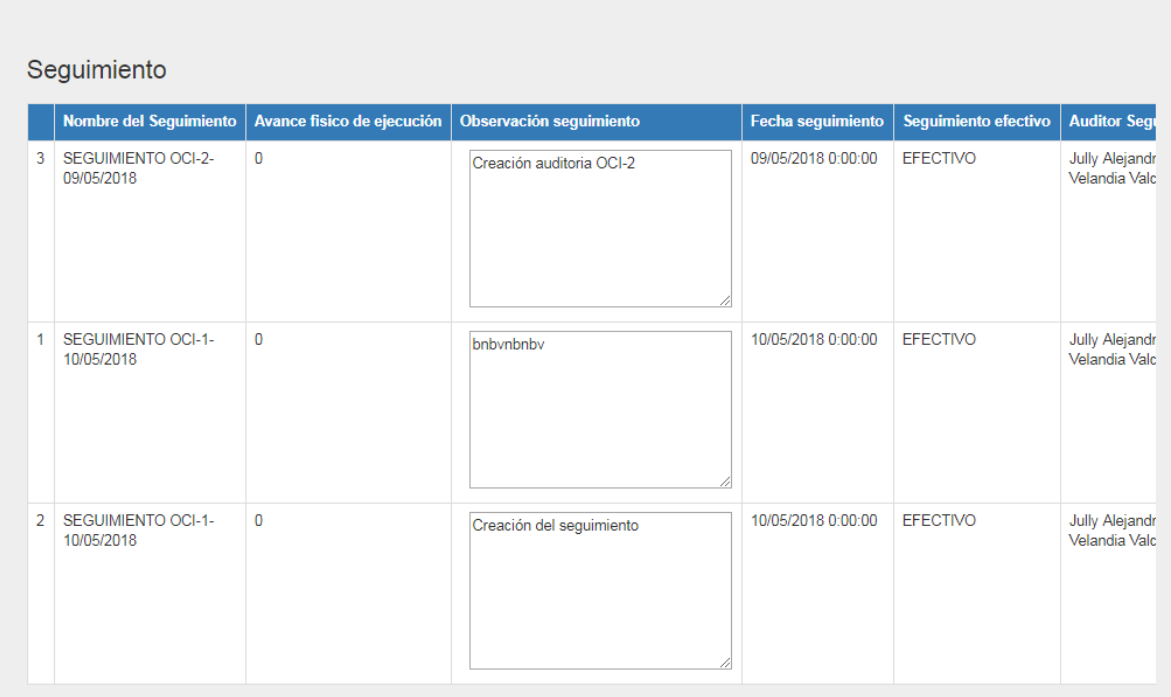

*Ilustración 21. Hallazgo*

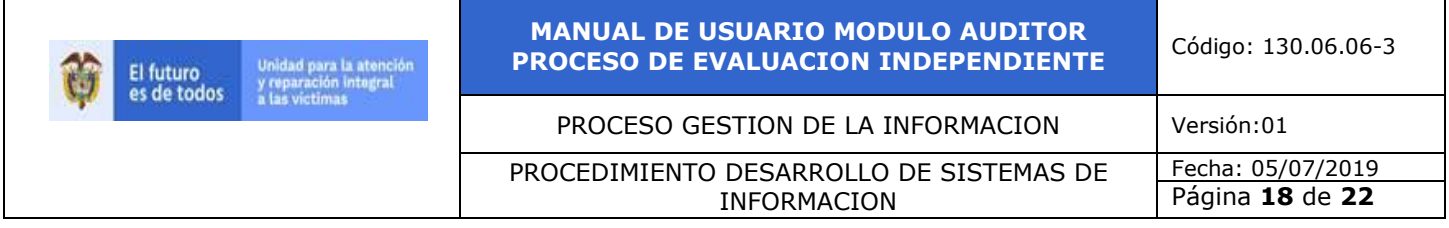

#### En la lista **Seguimiento** pulse **crear** como lo muestra la imagen siguiente.

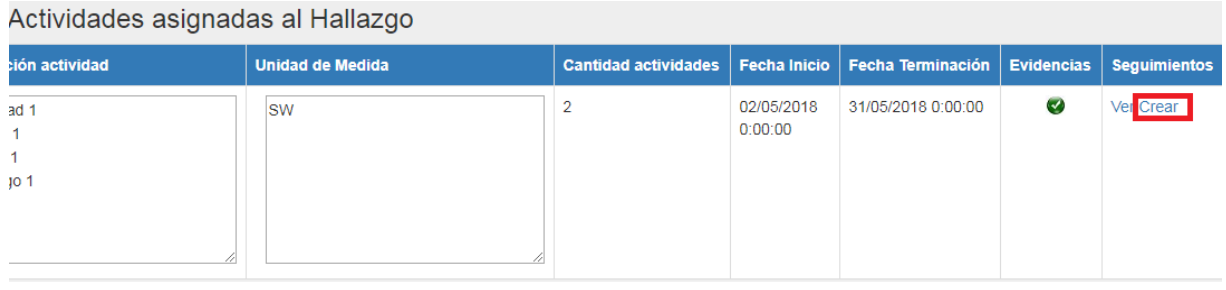

*Ilustración 22. Crear*

Una vez pulse en la lista **Seguimiento Crear**, muestra la siguiente imagen, CREAR SEGUIMIENTO.

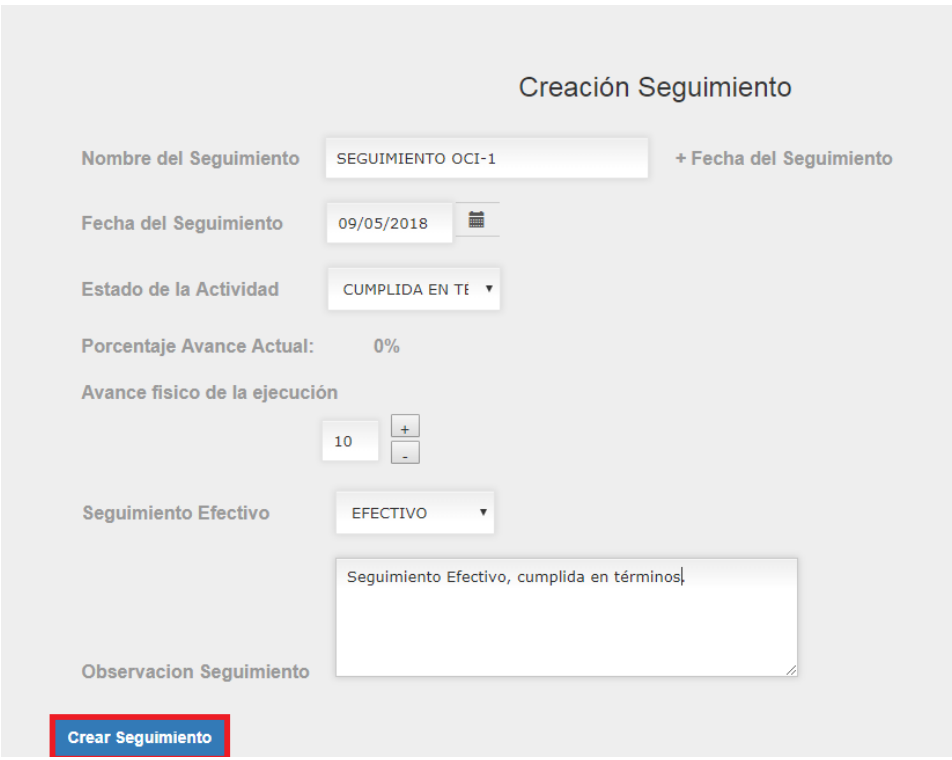

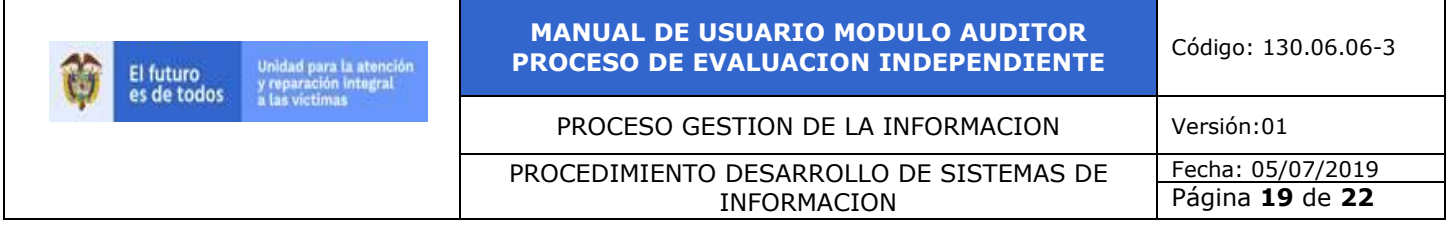

*Ilustración 23. Creación seguimiento* 

Una vez diligencie la creación del seguimiento, pulse el botón **Crear seguimiento**, lo desplaza a la siguiente pantalla donde podrá editar las observaciones del seguimiento creado (si lo desea).

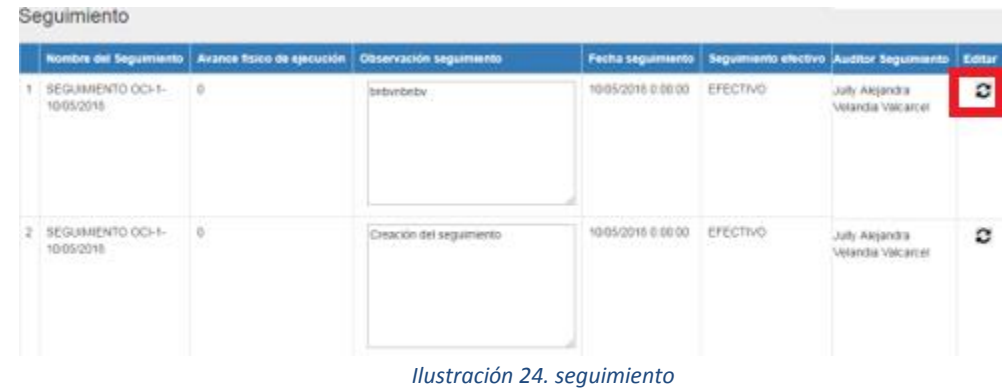

Pulse si desea editar la efectividad y las observaciones de algún seguimiento.

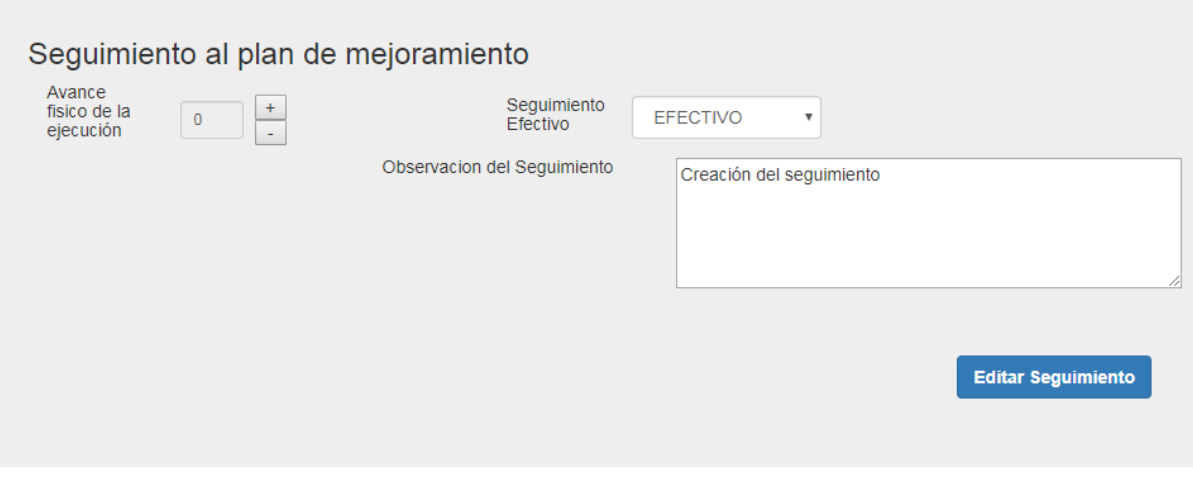

*Ilustración 25. seguimiento al plan de mejoramiento*

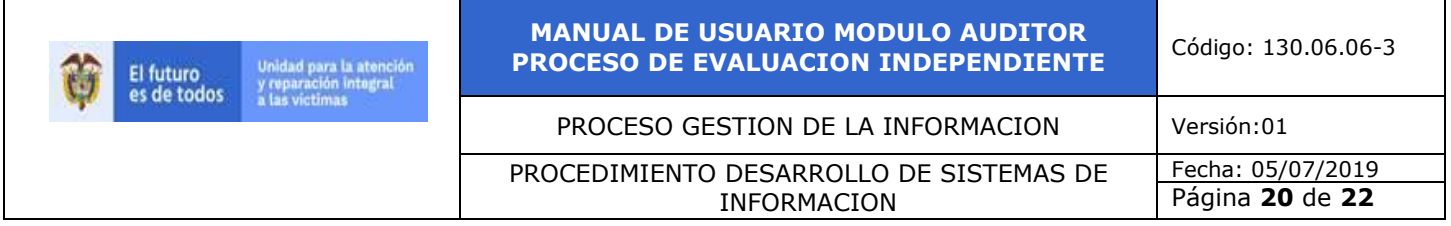

#### <span id="page-19-0"></span>**5.6 INGRESO AL MÓDULO PM DETALLADO**

Damos clic en la pestaña PM Detallado PM Detallado y se despliega la siguiente pantalla **OC** Cficina de **GOBIERNO** UNIDAD PARA LAS VÍCTIMAS **DE COLOMBIA** Hallazgo Reformulación Seguimiento PM Detallado Reportes Ver Plan de Mejoramiento Detallado por Auditoria Nombre de la<br>Auditoria  $A-01$  $\boldsymbol{\mathrm{v}}$ Buscar

*Ilustración 26. Mejoramiento detallado por auditoria*

Posteriormente en el campo nombre de la auditoria, seleccionamos el nombre de la auditoria y pulsamos el botón **buscar**, muestra el plan de mejoramiento detallado de acuerdo con el nombre de la autoría que esté buscando.

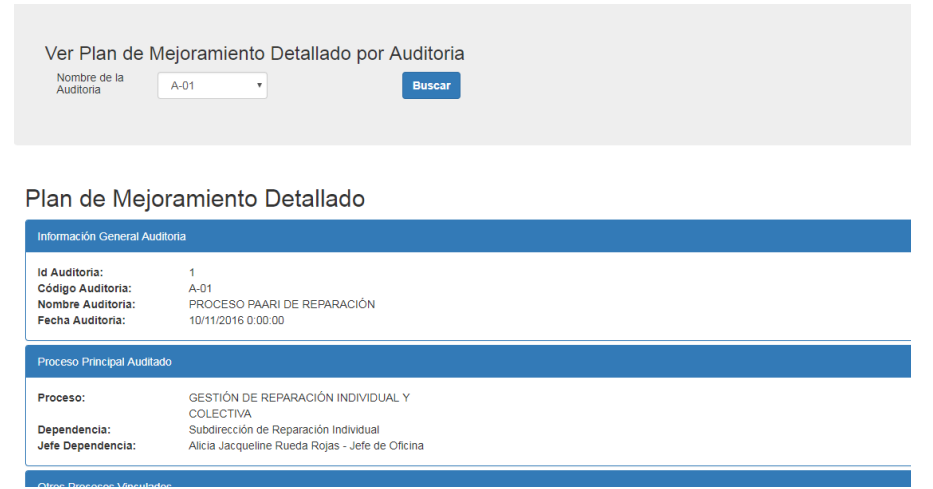

*Ilustración 27. Mejoramiento detallado por auditoria*

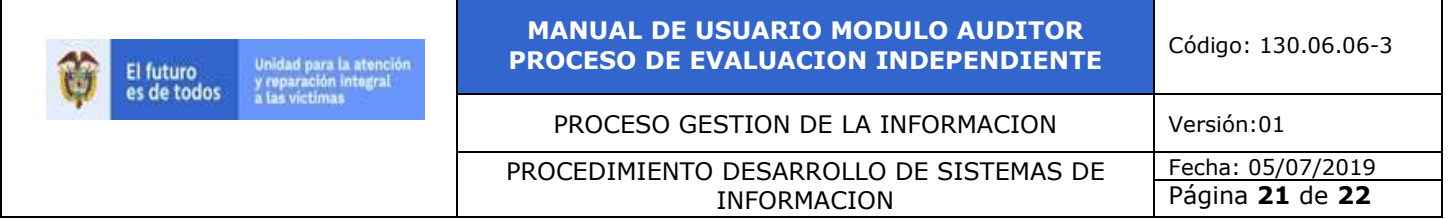

#### <span id="page-20-0"></span>**5.7 REPORTES**

Por último, generamos los reportes de encuesta, PM Individual, PM Individual Seguimiento, Alertas PM OCI y Consolidado seguimiento, pulsando cada una de las pestañas. Estas a su vez descargarán el reporte correspondiente a cada una de ellas. (Debe tener en cuenta que algunos reportes hacen uso del campo auditoria que se encuentra en la parte inferior de la imagen, como el reporte de la encuesta, PM individual y PM Individual Seguimiento).

Plan de Mejoramiento.

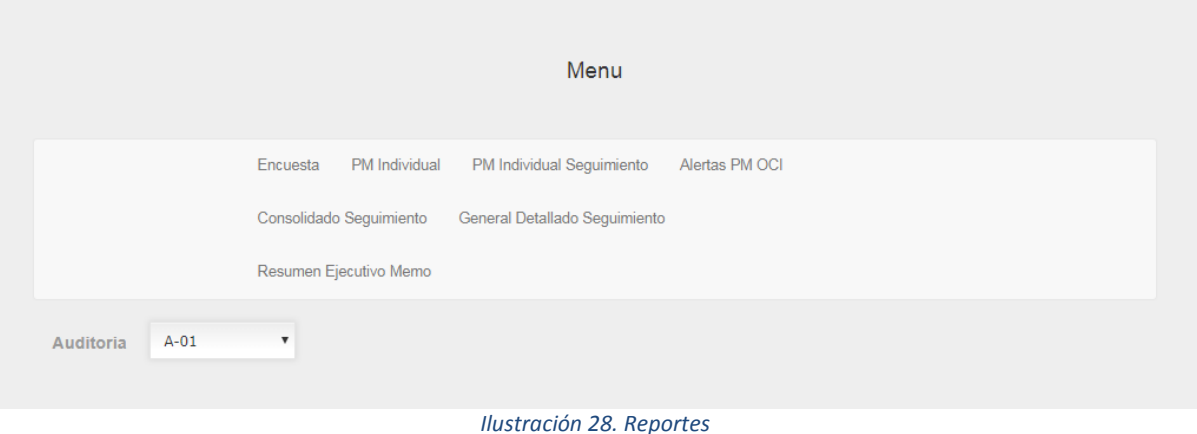

**"Durante la ejecución de las Auditorías al Control Interno, se busca fortalecer la mejora continua, donde Tu y Yo, hacemos parte integral y solución a nuestra UARIV."**

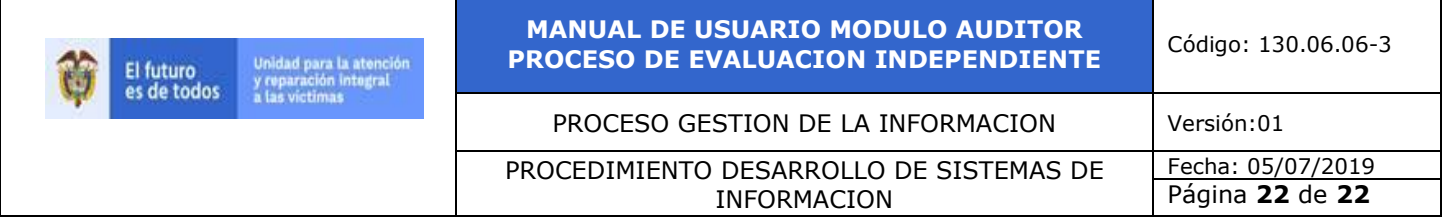

#### <span id="page-21-0"></span>**6. DOCUMENTOS DE REFERENCIA**

• Modelo para manual, lineamiento o metodología

#### <span id="page-21-1"></span>**7. ANEXOS**

- Procedimiento de Desarrollo de Sistemas de Información
- Procedimientos y documentación del proceso de evaluación independiente
- Manual módulo auditado

#### <span id="page-21-2"></span>**8. CONTROL DE CAMBIOS**

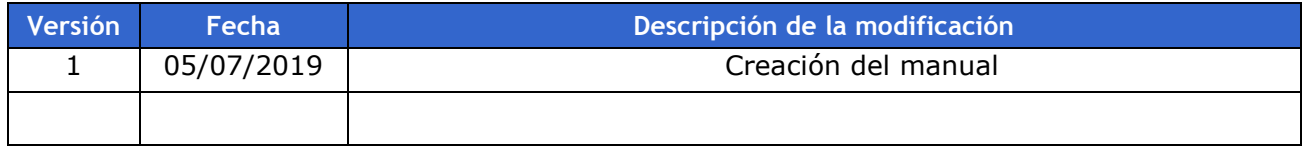